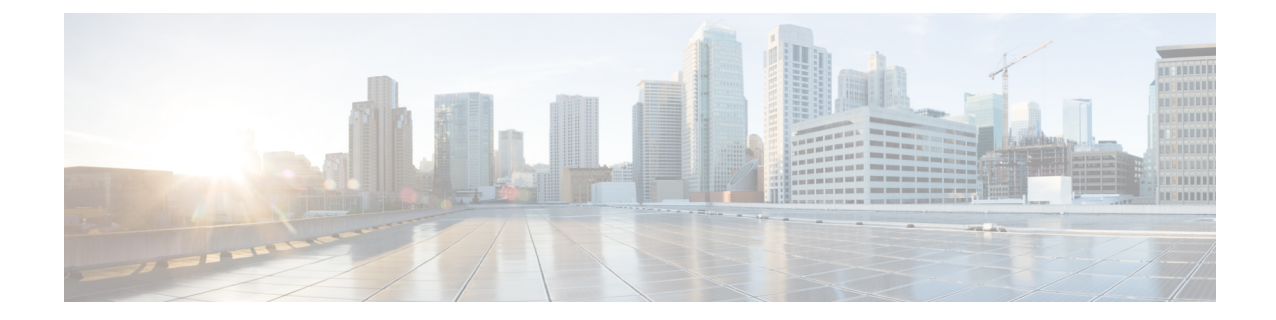

# セットアップウィザードを使用した**Cisco Cloud APIC** の設定

- サイト間接続の設定と展開 (1 ページ)
- オンプレミス設定情報の収集 (2 ページ)
- サイト、リージョン、および CCR の数の制限について (2 ページ)
- クラウドリソースの命名 (4 ページ)
- •クラウド APIC IP アドレスの特定 (9ページ)
- セットアップ ウィザードを使用した Cisco Cloud APIC の設定 (10 ページ)
- Cisco Cloud APIC セットアップ ウィザードの設定の確認 (22 ページ)

## サイト間接続の設定と展開

CloudAPICの設定と展開を開始する前に、オンプレミスサイトをクラウドサイトに接続する場 合は、Multi-SiteとCisco ACIをオンプレミスで設定して展開する必要があります。それぞれの 実際の設定は、要件と設定によって異なります。オンプレミス サイトをクラウド サイトに接 続する場合は、Microsoft Azureで Cloud APIC によって展開された Cisco Cloud Services Router に 接続するために、オンプレミスの IPsec 終端デバイスを構成して展開する必要もあります。詳 細については、「Cisco ACI ファブリックをパブリック [クラウドに拡張するためのコンポーネ](cisco-cloud-apic-for-azure-installation-guide-2501-2504_chapter2.pdf#nameddest=unique_6) [ント](cisco-cloud-apic-for-azure-installation-guide-2501-2504_chapter2.pdf#nameddest=unique_6)」を参照してください。

次に、これらのコンポーネントの設定と展開のプロセスを支援するドキュメントを示します。

- Cisco ACIマニュアル : 『Cisco Application Policy [Infrastructure](https://www.cisco.com/c/en/us/support/cloud-systems-management/application-policy-infrastructure-controller-apic/tsd-products-support-series-home.html) Controller(APIC)』のマ [ニュアル](https://www.cisco.com/c/en/us/support/cloud-systems-management/application-policy-infrastructure-controller-apic/tsd-products-support-series-home.html)(『Operating Cisco Application Centric Infrastructure』および『Cisco APIC Basic Configuration Guide』など)で入手できます。
- Nexusダッシュボードのマニュアル:Nexus Dashboard[のマニュアル\(](https://www.cisco.com/c/en/us/support/cloud-systems-management/application-policy-infrastructure-controller-apic/tsd-products-support-series-home.html#ACI_Multi-Site)Multi-Site Orchestrator 設置およびアップグレード ガイドなど)で入手できます。
- Cisco Cloud Router (CCR):
	- クラウド サービス ルータ 1000v:Cisco CSR 1000v [のマニュアルで](https://www.cisco.com/c/en/us/support/routers/cloud-services-router-1000v-series/tsd-products-support-series-home.html)入手できます。

• CiscoCatalyst 8000v Edgeソフトウェア:CiscoCatalyst 8000v Edgeソフトウェアのマニュ アルで入手できます。[https://www.cisco.com/c/en/us/support/routers/](https://www.cisco.com/c/en/us/support/routers/catalyst-8000v-edge-software/series.html) [catalyst-8000v-edge-software/series.html](https://www.cisco.com/c/en/us/support/routers/catalyst-8000v-edge-software/series.html)

## オンプレミス設定情報の収集

## $\label{eq:1} \mathscr{D}_{\mathbb{Z}}$

次のリストを使用して、Cisco Cloud APIC をセットアップするためにこれらの手順全体で必要 なオンプレミスの設定情報を収集し、記録します。

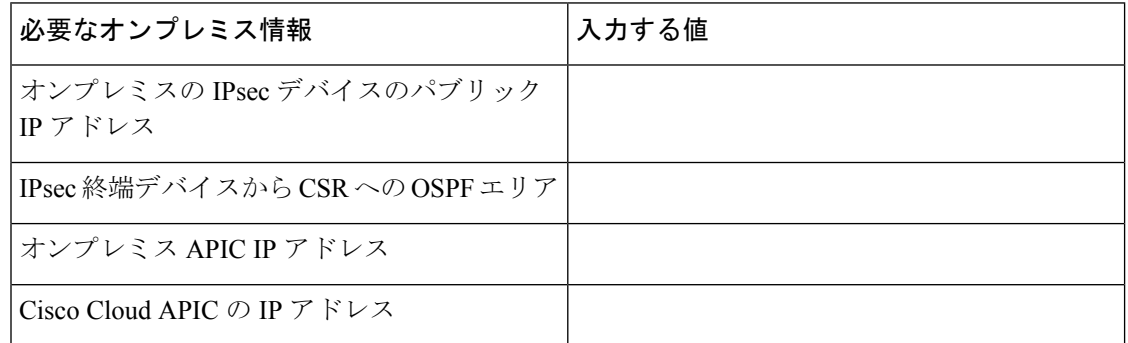

## サイト、リージョン、および **CCR** の数の制限について

このドキュメントでは、サイト、リージョン、および CCR のさまざまな設定を決定するよう 求められます。次に、それぞれの設定を決定する際に留意すべき制限事項のリストを示しま す。

### サイト

使用できるサイトの合計数は、設定する設定のタイプによって異なります。Cloud APIC

- オンプレミスの **ACI** サイト間構成(**AWS** または **Azure**):Multi-Site マルチクラウド展開 は、1つまたは2つのクラウドサイト (AWS または Azure) と最大1つまたは2つのオン プレミス サイトの任意の組み合わせをサポートします。合計のサイト数は 4 つになりま す。接続オプションは次のとおりです。
	- Hybrid-Cloud:オンプレミスから単一のクラウドサイトへの接続
	- Hybrid Multi-Cloud:オンプレミスから複数のクラウドサイトへの接続

CiscoCloud APICのクラウドサイト間接続のみを設定する場合は、このセクションの情報 を収集する必要はありません。 (注)

- マルチクラウド:クラウドサイト間接続(**AWS** または **Azure**):マルチサイト マルチク ラウド展開は次の組み合わせをサポートします。
	- EVPN 展開モードの2つのクラウドサイト (AWS と Azure のみ)
	- リリース 25.0(2) 以降、BGP IPv4 展開モードの 3 つのクラウド(AWS、Azure、およ び GCP)

GCP から GCP へは、BGPIPv4 または BGP EVPN のいずれでもまだサポートされていませ  $h_{\circ}$ 

• クラウドファースト:単一クラウド設定:マルチサイトマルチクラウド導入は、単一のク ラウドサイト(AWS または Azure)をサポートします。

### 地域

Cisco Cloud APIC リリース 25.0(1) でサポートされるリージョン制限は次のとおりです。

- AWS および Azure クラウドで 4 つのリージョンを管理できます。4 つのリージョンはすべ て、ワークロードの展開と外部接続に使用できます。
- すべてのリージョンをGCPクラウドで管理できます。4つのリージョンをワークロードの 展開と外部接続に使用できます。

Cisco Cloud APIC リリース 25.0(2) 以降では、サポートされるリージョン制限は次のとおりで す。

- AWS および Azure クラウドで 16 のリージョンを管理できます。16 のリージョンのうち、 4つのリージョンのみが外部接続可能です。16のリージョンすべてをワークロードのデプ ロイに使用できます。
- すべてのリージョンを GCP クラウドで管理できます。ワークロードの展開には 16 のリー ジョンを使用できますが、外部接続に使用できるのは 4 つのリージョンのみです。

### **CCR**

一部のリージョン内には一定数の CCR を含めることができますが、次の制限があります。

- VNET 間 (Azure)、VPC 間 (AWS)、または VRF 間通信を行うには、少なくとも 1 つの リージョンに CCR を展開する必要があります。
- すべてのリージョンに CCR がある必要はありません。
- 接続を有効にするために CCR が展開されているリージョンの場合:
	- CCRは、4 つの管理対象リージョンすべてに展開できます。
	- 管理対象リージョンごとにサポートされる CCR の数は、リリースによって異なりま す。
		- 5.1 (2) よりも前のリリースでは、管理対象リージョンごとに最大4つのCCRが サポートされ、クラウド サイトごとに合計 16 の CCR がサポートされます。

•リリース5.1 (2) 以降では、管理対象リージョンごとに最大8つのCCRがサポー トされ、クラウドサイトごとに合計 32 の CCR がサポートされます。CCRの数の 増加の詳細については、 『*Cloud APIC for Azure User Guide*』を参照してくださ い。

(注)

管理対象リージョンあたりの CCR の数は、AWS と Azure で は異なります。AWS ではリージョンごとに 4 つの CCR がサ ポートされ、リリース 5.1(2) 以降では、リージョンごとに 8 つの CCR がサポートされます。

• Cloud APIC による GCP での CCR 展開はまだサポートされていません。

## クラウドリソースの命名

クラウドAPICリリース5.0 (2) より前では、AzureのクラウドAPICによって作成されたクラウ ドリソースには、ACIオブジェクトの名前から派生した名前が割り当てられていました。

- リソースグループは、テナント、VRF、およびリージョンに基づいて作成されました。た とえば、CAPIC\_*<tenant>*\_*<vrf>*\_*<region>*。
- VNET名は、クラウドAPIC VRFの名前と一致しました。
- サブネット名はCIDRアドレス空間から取得されました。たとえば、10.10.10.0 / 24クラウ ドサブネットの場合はsubnet-10.10.10.0\_24です。
- クラウドアプリケーション名は、EPG名とアプリケーションプロファイル名から取得され ました。たとえば、*<epg-name>*\_cloudapp\_*<app-profile-name>*

このアプローチは、クラウドリソースの命名規則が厳格な導入には適していません。また、ク ラウドリソースの命名とタグ付けに関するAzureのベストプラクティスに従っていません。

クラウド APIC リリース 5.0 (2) 以降、クラウド APIC でグローバル ネーミング ポリシーを作 成できます。これにより、クラウド APIC から Azure クラウドに展開されたすべてのオブジェ クトのカスタム クラウド リソース命名規則を定義できます。クラウド APIC ARM テンプレー トの導入に使用されるリソースグループ名を除き、クラウド APIC の初回セットアップウィ ザードで、すべてのクラウドリソースのカスタム命名ルールを定義できます。テンプレートの リソースグループ名は、最初に展開したときに定義され、その後は変更できません。グローバ ル ポリシーに加えて、REST API を使用して各クラウド APIC オブジェクトから作成されたク ラウド リソースの名前を明示的に定義することもできます。

クラウド APIC リリース 5.1 (2) 以降、レイヤ 4〜レイヤ 7 サービスの導入では、ネットワー ク ロード バランサ、アプリケーション ロード バランサ、デバイス アプリケーション セキュ リティグループなどのクラウドリソースにカスタム名を指定できます。

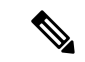

カスタム ネーミング ポリシーを使用しても、クラウドリソースが作成されると、名前を 変更できないことに注意してください。既存のクラウド リソースの名前を変更する場合 は、構成したすべてのクラウド リソースを削除して再作成する必要があります。削除さ れるクラウド リソースには、overlay-2 CIDR とサブネット、Cloud APIC によって展開さ れた Cisco Cloud Router が含まれ、したがって、CCR からすべてのリモート サイトへの IPSec トンネルが含まれます。 (注)

### 命名ルールに使用できる変数

クラウドリソースの命名ポリシーを作成する場合、次の変数を使用して、オブジェクトに基づ いてクラウドリソースの名前を動的に定義できます。Cisco Cloud APIC

- \$ {tenant} –リソースにはテナントの名前が含まれます
- \$ {ctx} –リソースにはVRFの名前が含まれます。
- \$ {ctxprofile}:リソースにはクラウドコンテキストプロファイルが含まれます。これは、 特定のクラウド領域に導入されたVRFです。
- \$ {subnet}:リソースには文字列subnetの後にサブネットIPアドレスが含まれます。
- \$ {app}:リソースにはアプリケーションプロファイルの名前が含まれます。
- \$ {epg}:リソースにはEPGの名前が含まれます。
- \$ {contract} –リソースには契約の名前が含まれます
- \$ {region} –リソースにはクラウドリージョンの名前が含まれます。
- \$ {priority}: リソースにはネットワークセキュリティグループ (NSG) ルールの優先度が 含まれます。この番号は、各NSGルール名が一意になるように自動的に割り当てられま す。
- \$ {serviceType}:リソースにはサービスタイプの省略形が含まれます(プライベートエン ドポイントリソースにのみ有効)。
- \$ {resourceName}:リソースにはターゲットリソースの名前が含まれます(プライベート エンドポイントリソースにのみ有効)。
- \$ {device}:リソースにはレイヤ4〜レイヤ7デバイスの名前が含まれます。
- \$ {interface}:リソースには、レイヤ4〜レイヤ7のデバイスインターフェイスの名前が含ま れます。
- \$ {deviceInterfaceDn}:リソースには、レイヤ7デバイスインターフェイスのDNが含まれま す。

プライベートエンドポイントの場合、\$ {app}-\$ {svcepg}-\$ {subnet}-\$ {serviceType}-\$ {resourceName}の組み合わせにより、プライベートエンドポイント名が一意になります。これ

らの変数のいずれかを削除すると、すでに存在するプライベートエンドポイントの名前になる 場合があります。これにより、によって障害が発生します。Cisco Cloud APICまた、最大長の 要件はAzureサービスによって異なります。

1つ以上の上記の変数を使用してグローバル名前付けポリシーを定義すると、はすべての必須 変数が存在し、無効な文字列が指定されていないことを確認するために文字列を検証します。 Cisco Cloud APIC

Azureには名前の最大長の制限があります。名前の長さがクラウドプロバイダーでサポートさ れている長さを超えると、設定が拒否され、リソースの作成に失敗したというエラーが発生し ます。Cisco Cloud APICその後、障害の詳細を確認し、命名規則を修正できます。リリース5.0 (2)の時点での最大長の制限を以下に示します。最新の最新情報および長さ制限の変更につ いては、Azureのドキュメントを参照してください。Cisco Cloud APIC

次の表に、上記の各命名変数をサポートするクラウドリソースの概要を示します。アスタリス ク(\*)で示されたセルは、そのタイプのクラウドリソースに必須の変数を示します。プラス 記号(+)で示されるセルは、これらの変数の少なくとも1つがそのタイプのクラウドリソース に必須であることを示します。たとえば、VNETリソースの場合、\$ {ctx}、\$ {ctxprofile}、また はその両方を指定できます。

表 **<sup>1</sup> :** クラウドリソースでサポートされる変数

| Azure の<br>リソース                             | \${tenant} | $${ctx}$ | \$<br>${ctxprofile}$ | $$$ {subnet} | \$[app] | $${epg}$ |         | $${control}$ \ { region } \ { { priority } |
|---------------------------------------------|------------|----------|----------------------|--------------|---------|----------|---------|--------------------------------------------|
| リソース  対応*<br>グループ<br>最長: 90                 |            | 対応*      |                      |              |         |          | 対応*     |                                            |
| 仮想ネッ 対応<br>トワーク<br>(VNET)<br>最長: 64         |            | はい+      | Yes+                 |              |         |          | 対応      |                                            |
| Subnet<br>最長:80                             | はい         | はい       | はい                   | 対応*          |         |          | $\circ$ |                                            |
| アプリ<br>ケーショ<br>ンセキュ<br>リティグ<br>ループ<br>(ASG) | はい         |          |                      |              | 対応*     | 対応*      | $\circ$ |                                            |
| 最長:80                                       |            |          |                      |              |         |          |         |                                            |

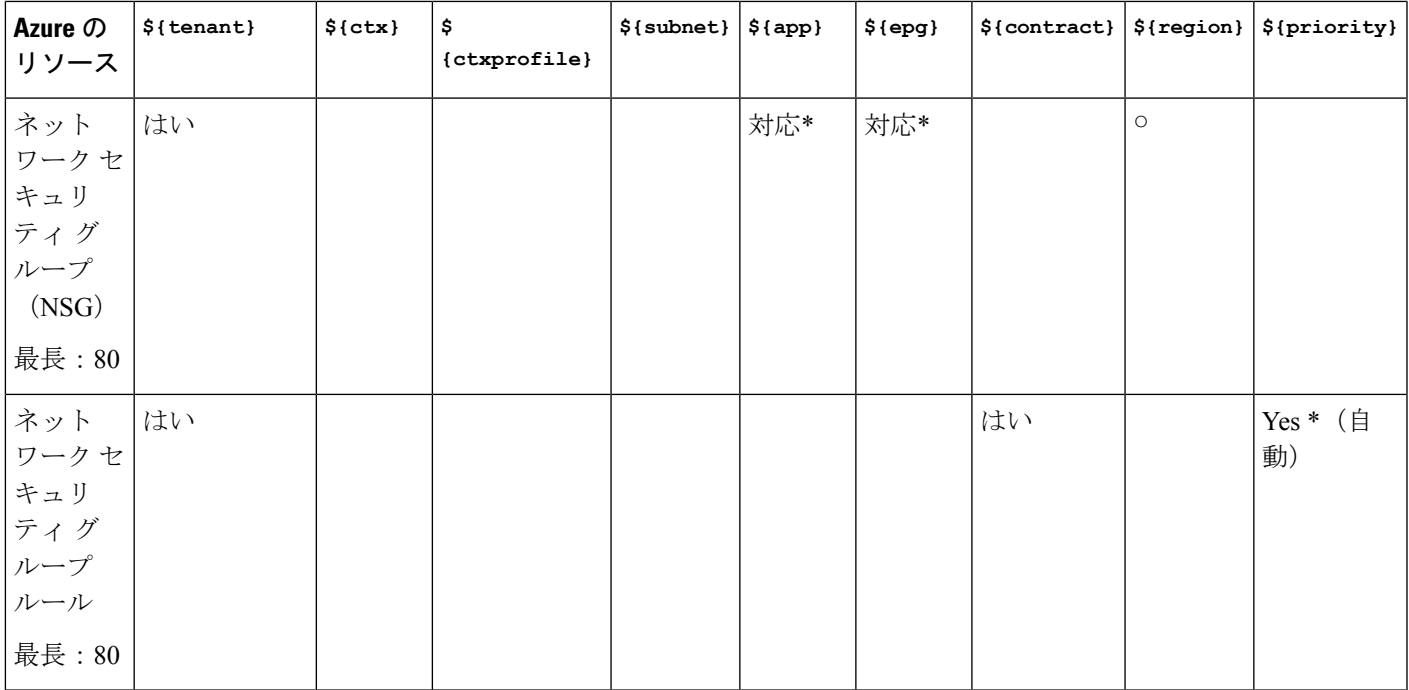

### 表 **2 :** クラウドリソースでサポートされる変数(レイヤ**4**〜レイヤ**7**デバイスサービス)

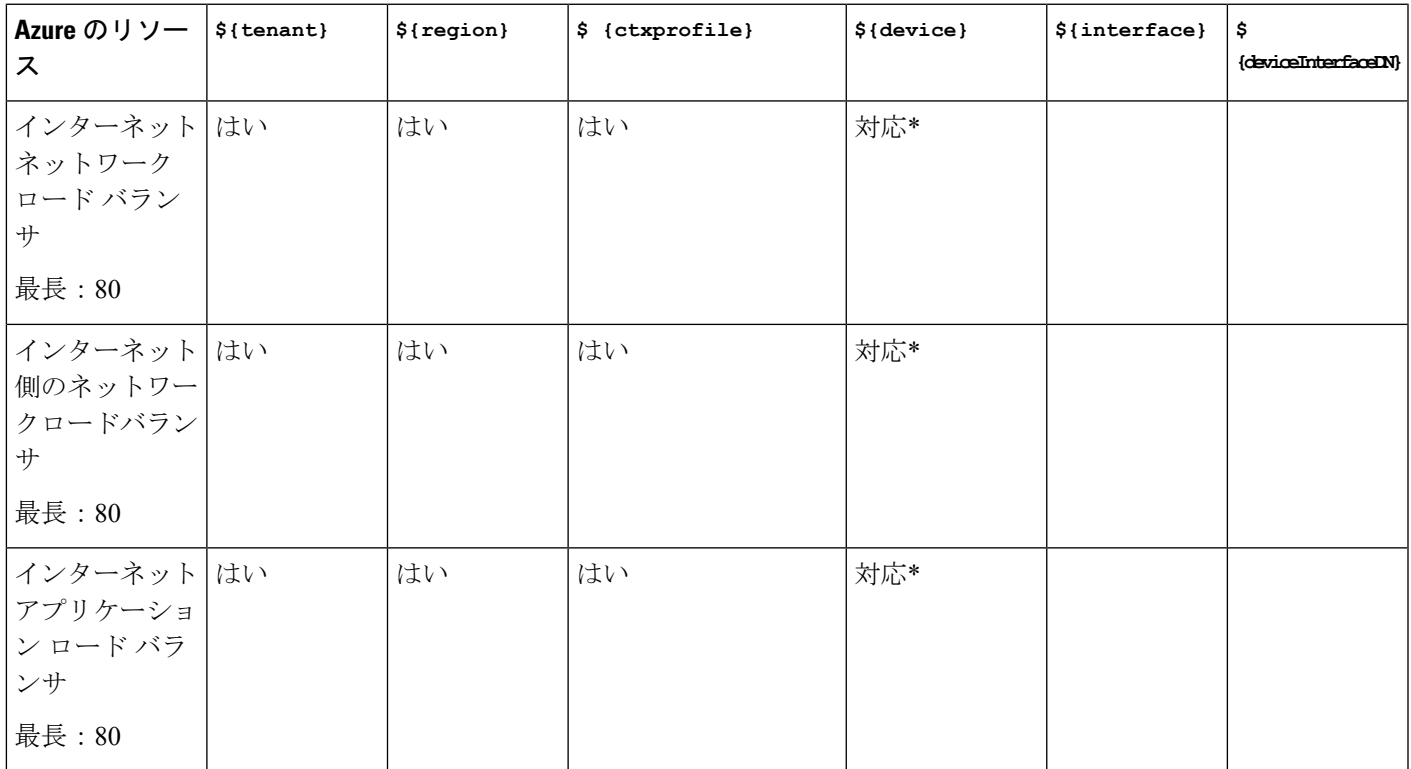

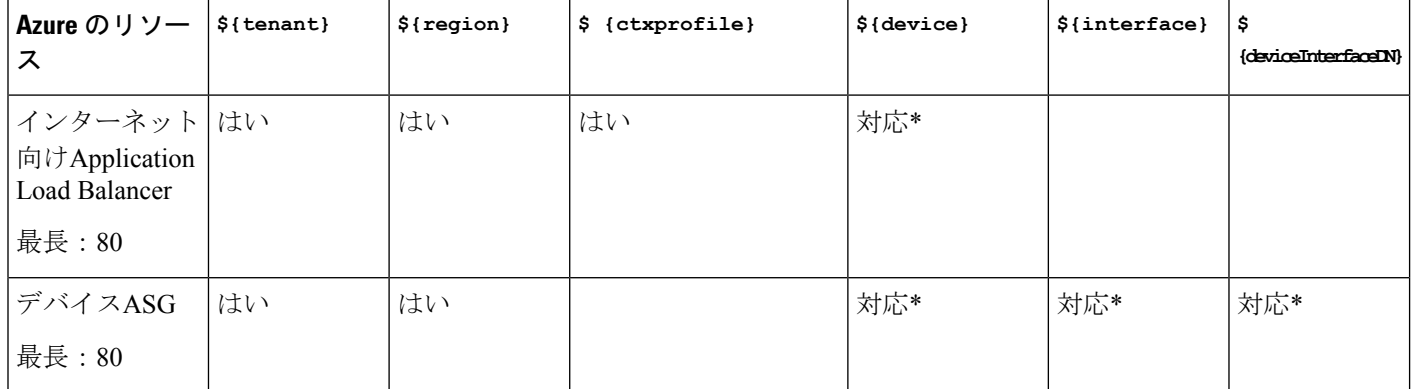

### 命名ルールのガイドラインと制限事項

クラウドリソースの命名にカスタムルールを設定する場合、次の制限が適用されます。

- クラウドAPICの初回セットアップ時に、次の2つの命名ルールセットを使用して、グロー バル命名ポリシーを定義します。
	- ハブリソース名前付けルールは、インフラテナントのハブリソースグループ、ハブ VNET、オーバーレイ1 CIDR、オーバーレイ2 CIDRサブネットの名前、およびインフ ラテナントのシステムによって自動的に作成されるサブネットのサブネットプレフィッ クスを定義します。
	- クラウドリソース名前付けルールは、ネットワークセキュリティグループ(NSG)、 アプリケーションセキュリティグループ(ASG)、ネットワークロードバランサ、ア プリケーションロードバランサ、デバイスアプリケーションセキュリティグループ、 およびインフラテナントで作成するサブネットの名前と名前を定義します。ユーザテ ナント内のすべてのリソース(リソースグループ、仮想ネットワーク、サブネット、 NSG、ASG、ネットワークロードバランサ、アプリケーションロードバランサ)。

命名規則を定義したら、それらを確認して確認する必要があります。クラウドリソースを 展開する前に、命名規則を確認する必要があることに注意してください。

• クラウドリソースが作成されると、その名前は変更できず、GUIで命名ポリシーを更新で きません。クラウドAPICをリリース5.0(2)にアップグレードし、一部のリソースがすで にAzureに導入されている場合は、グローバルカスタム命名ルールを変更することもでき ません。

既存のクラウドリソースまたはポリシーの名前を変更する場合は、GUIでグローバル名前 付けポリシーを更新する前に、展開されたリソースを削除する必要があります。

このような場合、REST APIを使用して、作成する新しいリソースにカスタム名を明示的 に割り当てることができます。

• REST APIを使用してクラウドリソースの命名を更新する場合は、同時に設定をインポー トしないことを推奨します。

最初に命名規則を定義することをお勧めします。それからテナント設定も行ってくださ い。

テナント設定の展開後は、命名ポリシーを変更しないことをお勧めします。

## クラウド **APIC IP** アドレスの特定

次の手順では、AzureサイトでCloud APICのIPアドレスを検索する方法について説明します。

ステップ **1** Azure 管理ポータルのメイン ページで、左側のナビゲーションバーの **[**すべてのサービス (**All services**)**]** リンクをクリックし、**[**サブスクリプション(**Subscriptions**)**]** リンクをクリックします。

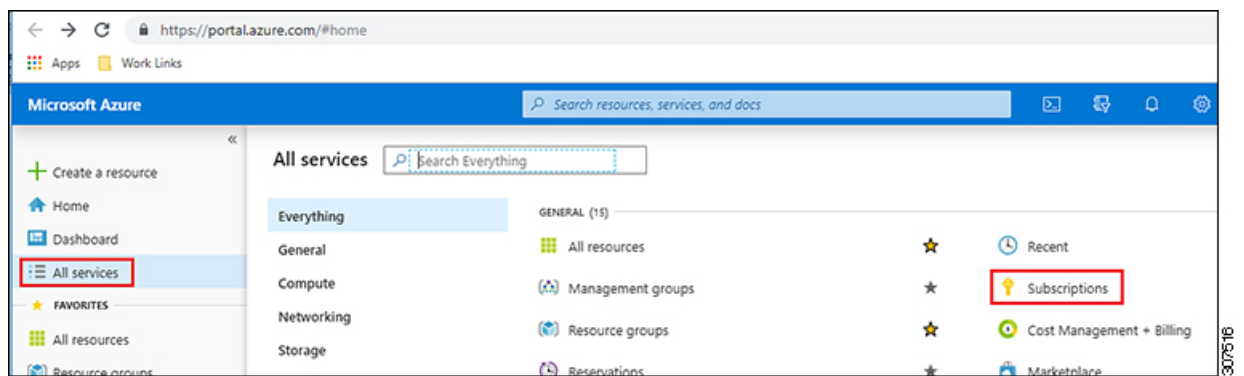

ステップ **2** Azure 管理ポータルの **[**サブスクリプション(**Subscriptions**)**]** ページで、作成したサブスクリプション ア カウントをクリックします。

そのサブスクリプションの概要情報が表示されます。

ステップ **3** そのサブスクリプションの概要ページで、左側のナビゲーションバーにある**[**リソースグループ(**Resource groups**)**]** リンクを見つけ、そのリンクをクリックします。

そのサブスクリプションのリソース グループが表示されます。

- ステップ **4** Azure [でのクラウド](cisco-cloud-apic-for-azure-installation-guide-2501-2504_chapter4.pdf#nameddest=unique_37) APIC の導入 で選択または作成したリソース グループを選択します。 そのリソース グループの概要情報が表示されます。
- ステップ **5** リソース グループの概要ページで、Cloud APIC VMインスタンス([TYPE]列の下に **[Virtual machine]** と表 示)を見つけ、その VM インスタンスのリンクをクリックします。

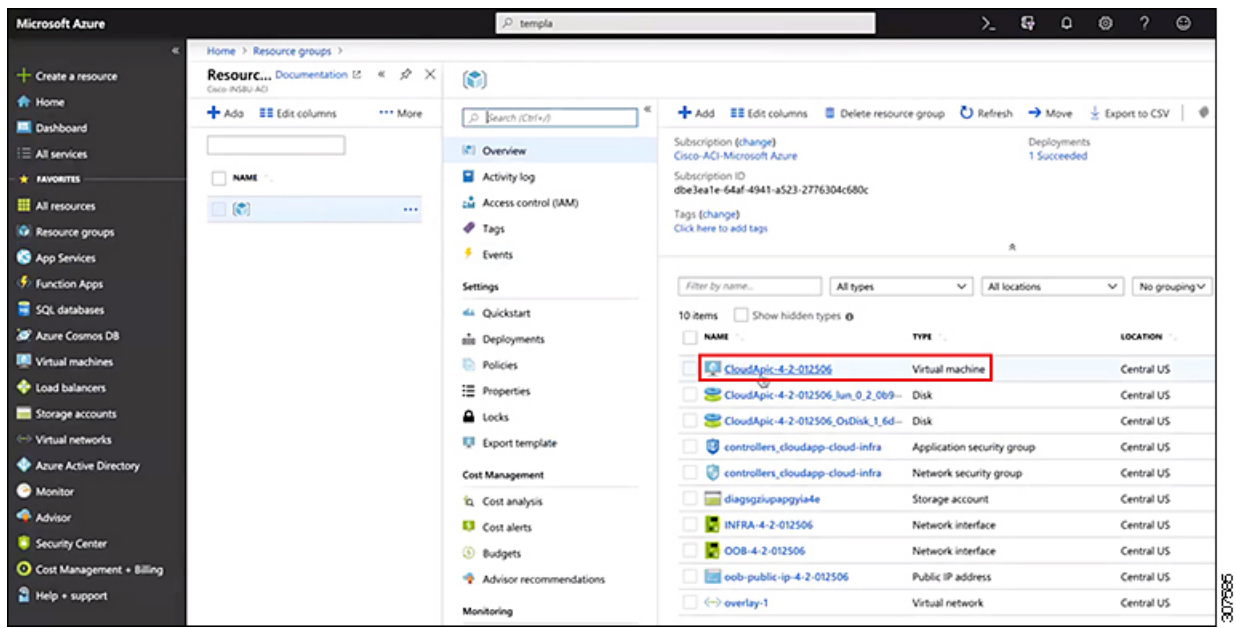

Cloud APICVM インスタンスの概要情報が表示されます。

ステップ **6** このページの **[**パブリック **IP** アドレス(**Public IP address**)**]** フィールドでエントリを見つけ、その IP アド レス エントリをコピーします。

| <b>Microsoft Azure</b>   |                                  | O templa                                                       |                                             |                                                  | G<br>Σ. | ۰                 | ◎ | $\gamma$                                  | $\circ$ |    |
|--------------------------|----------------------------------|----------------------------------------------------------------|---------------------------------------------|--------------------------------------------------|---------|-------------------|---|-------------------------------------------|---------|----|
|                          | Home > Resource groups >         |                                                                |                                             |                                                  |         |                   |   |                                           |         |    |
| + Create a resource      | CloudApic-4-2-012506<br>CloudApi |                                                                |                                             |                                                  |         |                   |   |                                           |         |    |
| <b>R</b> Home            |                                  | Connect P Start C Restart E Stop (C Capture E Delete C Refresh |                                             |                                                  |         |                   |   |                                           |         |    |
| Dashboard                | C Search (Ctrl+/)                |                                                                |                                             |                                                  |         |                   |   |                                           |         |    |
| E All services           | <b>U</b> Overview                | Resource group (change) :                                      |                                             | Computer name                                    |         | : (not available) |   |                                           |         |    |
| * FAVORITES              | Activity log                     | Status                                                         | : Running                                   | Operating system                                 | : Linux |                   |   |                                           |         |    |
| All resources            | La Access control (IAM)          | Location<br>Subscription (change)                              | : Central US<br>: Cisco-ACI-Microsoft Azure | $520 -$<br>Public IP address                     |         | : 40.122.53.166   |   | : Standard D8s v3 (8 vcpus, 32 G8 memory) |         |    |
| <b>G</b> Resource groups | $P$ Tags                         | Subscription ID                                                | : dbe3ea1e-64af-4941-a523-2776304c680c      | Private IP address                               |         | : 1010.029        |   |                                           |         |    |
| App Services             | X Diagnose and solve problems    |                                                                |                                             | Virtual network/subnet : overlay-1/10.10.0.16_28 |         |                   |   |                                           |         |    |
| <b>5</b> Function Apps   | Settings                         |                                                                |                                             | DNS name                                         |         | : Configure       |   |                                           |         | 18 |
| SQL databases            | & Networking                     | Tags (change)                                                  | cloud-controller : capic                    |                                                  |         |                   |   |                                           |         |    |

これは、Cloud APIC にログインするために使用する Cloud APICIP アドレスです。

# セットアップ ウィザードを使用した **Cisco Cloud APIC** の 設定

CloudAPICのクラウドインフラストラクチャ設定をセットアップするには、このトピックの手 順に従います。Cloud APICは、必要なAzureコンストラクトと必要なCCRを自動的に展開しま す。

#### 始める前に

このタスクの前提条件は次のとおりです。

- このセクションのタスクに進む前に、Cisco ACI [ファブリックをパブリック](cisco-cloud-apic-for-azure-installation-guide-2501-2504_chapter3.pdf#nameddest=unique_20) クラウドに拡 [張するための要件](cisco-cloud-apic-for-azure-installation-guide-2501-2504_chapter3.pdf#nameddest=unique_20) に示されている要件を満たしています。
- Azure [でのクラウド](cisco-cloud-apic-for-azure-installation-guide-2501-2504_chapter4.pdf#nameddest=unique_26) APIC の導入 に記載されている手順を正常に完了しました。
- ステップ **1** Cloud APIC の IP アドレスを検索します。

手順については、クラウド APIC IP アドレスの特定 (9 ページ) を参照してください。

ステップ **2** ブラウザ ウィンドウを開き、セキュア バージョンの HTTP (https://) を使用して、URL フィールドに IP アドレスを貼り付け、Return を押してこの Cloud APIC にアクセスします。

たとえば、https://192.168.0.0 と入力します。

**[**リスクを無視して証明書を受け入れる(**Ignore Risk and Accept Certificate**)**]** というメッセージが表示 された場合は、証明書を受け入れて続行します。

- ステップ **3** Cloud APIC のログイン ページに次の情報を入力します。
	- ユーザ名:このフィールドに **admin** と入力します。

• **[**パスワード(**Password**)**]**:クラウドAPICにログインするために指定したパスワードを入力します。

- ドメイン:[ドメイン (Domain) ]フィールドが表示された場合は、デフォルトの[ドメイン (Domain) ] エントリをそのままにします。
- ステップ **4** ページの下部にある **[**ログイン**]** をクリックします。
	- ログインしようとしたときに、RESTエンドポイントのユーザ認証データストアが初期化されて いないなどのエラーメッセージが表示された場合は、このファブリックノードのファブリック メンバーシップ ステータスを確認し、数分待ってから数分後に再試行してください。また、ロ グインするためにページを更新する必要があります。 (注)

[Cloud APIC へようこそ] セットアップ ウィザードのページが表示されます。

ステップ **5 [**セットアップの開始(**Begin Set Up**)**]** をクリックします。

**[**基本設定(**Let's Configure the Basics**)**]** ページが表示され、次の領域が設定されます。

• **DNS** サーバと **NTP** サーバ

- リージョン管理
- スマート ライセンス
- ステップ **6 [DNS** と **NTP** サーバ(**DNS and NTP Servers**)**]** 行で、**[**構成の編集(**Edit Configuration**)**]** をクリックし ます。

**[DNS** と **NTP** サーバ(**DNS and NTP Servers**)**]** ページが表示されます。

- ステップ **7 [DNS** と **NTP** サーバ(**DNS and NTP Servers**)**]** ページで、必要に応じて DNS サーバと NTP サーバを追 加します。
	- DNS サーバはデフォルトですでに設定されています。特定の DNS サーバを使用する場合は、DNS サーバを追加します。
	- NTP サーバはデフォルトでは設定されないため、NTP サーバを設定することを推奨します。NTP サーバを設定し、DNS サーバを設定しない場合は、7.d (12 ページ) に進みます。
	- a) 特定の DNS サーバを使用する場合は、**[DNS** サーバ(**DNS Servers**)**]** 領域で **[+ DNS** プロバイダの追 加(**+ Add DNS Provider**)**]** をクリックします。
	- b) DNS サーバのIP アドレスを入力し、必要に応じて[優先DNS プロバイダー (Preferred DNS Provider) ] の横にあるボックスをオンにします。
	- c) DNSサーバの横にあるチェックマークをクリックし、追加する追加のDNSサーバについて繰り返し ます。
	- d) **[NTP** サーバ(**NTP Servers**)**]** 領域で、**[+** プロバイダの追加(**+ Add Provider**)**]** をクリックします。
	- e) NTPサーバのIPアドレスを入力し、必要に応じて[優先NTPプロバイダー (Preferred NTP Provider) ]の 横にあるボックスをオンにします。
	- f) NTP サーバの横にあるチェックマークをクリックし、追加する NTP サーバを繰り返します。
- ステップ **8** DNS サーバと NTP サーバの追加が完了したら、**[**保存して続行(**Save and Continue**)**]** をクリックしま す。

**[Let's Configure the Basics]** ページが再び表示されます。

ステップ **9 [**リージョン管理(**Region Management**)**]** 行で、**[**開始(**Begin**)**]** をクリックします。

**[**地域管理(**Region Management**)**]** ページが表示されます。

ステップ **10** 必要に応じて、[内部ネットワークの接続(Connectivity for Internal Network)]領域で、内部ネットワーク に必要な接続のタイプを設定します。

> グローバルレベルのVNetピアリングは、**[**内部ネットワークの接続(**Connectivity for Internal Network**)**]** エリアで設定されます。これにより、クラウドAPICレベルでVNetピアリングが有効になり、CCRを使 用してすべてのリージョンにNLBが展開されます。VNetピアリング機能の詳細については、CiscoCloud APICドキュメンテーションページの「Configuring VNetPeering for Cloud APIC for Azure」を参照してくだ  $\forall v_a$  [https://www.cisco.com/c/en/us/support/cloud-systems-management/](https://www.cisco.com/c/en/us/support/cloud-systems-management/cloud-application-policy-infrastructure-controller/series.html#Configuration) [cloud-application-policy-infrastructure-controller/series.html#Configuration](https://www.cisco.com/c/en/us/support/cloud-systems-management/cloud-application-policy-infrastructure-controller/series.html#Configuration)

- •リリース5.1 (2) 以降では、グローバルレベルのVNetピアリングはデフォルトで有効になっており、 無効にすることはできません。
- •リリース5.1 (2) よりも前のリリースでは、[内部ネットワークの接続性 (Connectivity for Internal Network)]領域で内部ネットワークに必要な接続のタイプを設定できます。
	- Azure VNetピアリングをグローバルレベルで有効にするには、[Virtual Network Peering]をクリッ クします。
	- VNet ピアリングではなく CCR による従来の VPN 接続を有効にするには、**[CCR** を介した **VPN** 接続(**VPN Connectivity via CCR**)**]** をクリックします。
- ステップ **11** リージョン内の接続に加えて、オンプレミスサイトまたは別のクラウドサイトに接続する場合は、[サイ ト間接続 (Inter-Site Connectivity) ]チェックボックスをオンにします。
- ステップ **12** ホームリージョンが選択されていることを確認します。Cloud APIC

クラウドサイトの設定時に選択したリージョンがホームリージョンであり、このページですでに選択さ れている必要があります。これは、が展開されるリージョン(によって管理されるリージョン)で、[リー ジョン(Region)]列に[クラウドAPIC展開(Cloud APIC Deployed)]というテキストが表示されます。 Cloud APICCloud APIC

- Azure VNetピアリングを有効にした場合は、[Home]リージョンの[Cloud Routers]列のチェック ボックスもオンにする必要があります。ステップ 10 (12ページ) Cloud APIC (注)
- ステップ **13** CloudAPICで追加のリージョンを管理し、場合によっては他のリージョンでVNET間通信とHybrid-Cloud、 Hybrid Multi-Cloud、またはMulti-Cloud接続を持つようにCSRを展開する場合は、追加のリージョンを選 択します。

CCRは、Cloud APICが展開されているホームリージョンを含む最大4つのリージョンを管理できます。

は、複数のクラウドリージョンを単一のサイトとして管理できます。Cloud APIC一般的な設定では、サ イトはAPICクラスタで管理できるすべてのものを表します。Cisco ACIが2つのリージョンを管理する場 合、それらの2つのリージョンは単一のサイトと見なされます。Cloud APICCisco ACI

選択した地域の行では、次のオプションを使用できます。

- •クラウドルータ:このリージョンに CCR を展開する場合は、このオプションを選択します。VNET 間または VPC 間通信を行うには、少なくとも 1 つのリージョンに CCR が展開されている必要があ ります。ただし、このページで複数のリージョンを選択した場合は、選択したすべてのリージョン に CCR を設定する必要はありません。詳細については、「サイト、リージョン、および CCR の数 の制限について (2 ページ)」を参照してください。
- **[**サイト間接続(**Inter-Site Connectivity**)**]**:このリージョンを他のサイトに接続する場合は、このオ プションを選択します(たとえば、このリージョンをオンプレミスサイトに接続する場合、または マルチ サイトを介してクラウド サイト間接続する場合)。インフラVNETまたはVPCは、サイト間 接続用に選択されたすべてのリージョンに展開されます。リージョンのサイト間接続を選択すると、 サイト間接続ハブ用に2つのクラウドルータが展開されている必要があるため、このリージョンのク ラウドルータオプションも自動的に選択されることに注意してください。
- ステップ **14** 適切なリージョンをすべて選択したら、ページの下部にある[Next]をクリックします。

[General Connectivity]ページが表示されます。

- ステップ **15** [General Connectivity]ページで次の情報を入力します。
	- a) **[**全般(**General**)**]** 領域の **[**クラウド ルータのサブネット プール(**Subnet Pools for Cloud Routers**)**]** フィールドで、CCR のサブネットを追加する場合は、**[**クラウド ルータのサブネット プールの追加 (**Add Subnet Pool for Cloud Routers**)**]** をクリックします。

最初のサブネットプールが自動的に入力されます(SystemInternalとして表示)。このサブネットプー ルのアドレスは、クラウドAPICで管理する必要がある追加のリージョンのリージョン間接続に使用 されます。このフィールドに追加するサブネットプールは、マスク/ 24の有効なIPv4サブネットであ る必要があります。

次の状況では、この手順で CCR のサブネットを追加します。

- CloudAPICホームリージョンにCCRを展開している場合は、自動的に生成されるシステム内部サ ブネットプールに加えて、1つのサブネットプールを追加します。
- 前のページで管理対象となる追加のリージョンを選択した場合:Cloud APIC
	- 管理対象リージョンごとに 2〜4 のCCRを持つすべての管理対象リージョンに *1* つのサブ ネットプールを追加します(15.f (16 ページ) の **[**リージョンごとのルータの数(**Number of Routers Per Region**)**]** フィールドに**2**、**3**、または **4** を入力した場合)。
	- 管理対象リージョンごとに 5 つ以上の CCR があるすべての管理対象リージョンに *2* つのサ ブネットプールを追加します(15.f(16ページ)の**[**リージョンごとのルータの数(**Number of Routers Per Region**)**]** フィールドに **5**〜**8** を入力した場合)。

次に例を示します。

- 前のページで選択したCloudAPICホームリージョンのみがあり、CloudAPICホームリージョンに CSRが展開されているとします。2つのサブネットプール(自動的に入力されるシステム内部サ ブネットプールと、自分で作成した1つの追加サブネットプール)が必要です。
- 次に、前のページで管理対象としてCloud APICのために2つの追加のリージョンを選択し、両方 の追加のリージョンにCCRが展開されているとします。さらに、**[**リージョンごとのルータの数 (**Number of Routers Per Region**)**]** フィールド(15.f (16 ページ))で、各管理対象リージョ ンに展開する 2〜4 のCCRを選択するとします。この場合、2 つの追加サブネット プール(前の ページで選択された CCR をもつ各リージョンに対して1つのサブネットプール)を追加して、 合計 4 つのサブネット プール (1 つは**システム内部**として自動的に入力され、もう 1 つは自動 的に作成されます)にする必要が生じます。
- 最後に、各管理対象リージョンのCCRの数を後日8個に増やし、このページに戻り、[リージョ ンあたりのルータ数 (Number of Routers Per Region) ] フィールド (15.f (16 ページ)) の値を **8**に変更するとします。前の画面で3つのリージョン(CloudAPICホームリージョンとCloudAPIC の管理のために選択した2つの追加リージョン)があり、管理対象リージョンあたりのCCRの数 が4を超えているため、3つのサブネットプールを追加する必要があります。ここでも、4つ以上 のCCRがある管理対象リージョンごとに1つ、合計7つのサブネットプールがあります。
	- 1つはシステム内部として自動的に入力されます。
	- ホーム リージョンの CCR 用に 2 つ(以前に作成したサブネット プールと、管理対象リー ジョンごとに CCR の数を 8 に増やしたときにもう 1 つ作成)
	- Cloud APICの管理対象として選択した2つの追加リージョンのCCRに4つ(以前に作成した2 つのサブネットプールと、管理対象リージョンごとにCCRの数を8に増やしたときに作成し た他の2つ)
- b) **[IPSec** トンネル サブネット プール(**IPSec Tunnel Subnet Pool**)**]** 領域で、**[IPSec** トンネル サブネッ ト ツールの追加(**Add IPSec Tunnel Subnet Pools**)**]** をクリックします。

**[IPSec** トンネル サブネット ツールの追加(**Add IPSec Tunnel Subnet Pools**)**]** ウィンドウが表示され ます。

c) 必要に応じて、IPSec トンネルに使用するサブネットプールを入力します。

このサブネット プールは、クラウド ルータとブランチ オフィスまたは外部ネットワーク上のルー ターとの間にIPSecトンネルを作成するために使用されます。このサブネットは、外部接続のため、 IPsecトンネルインターフェイスとクラウドルータのループバックに対処するように使用されます。

このエリアのIPSecトンネルに使用するサブネットをさらに追加できます。サブネットがどのトンネ ルでも使用されていない場合は、このエリアのエントリを削除できます。

適切なサブネット プールを入力したら、チェックマークをクリックします。

d) **[CSR]** 領域の **[CSR** の **BGP** 自律システム番号(**BGP Autonomous System Number for CSRs**)**]** フィー ルドに、このサイトに固有の BGP 自律システム番号 (ASN) を入力します。

BGP自律システム番号は1〜65534の範囲で指定できます。

次のMicrosoft Azure ASNの制限に注意してください。

- このフィールドでは、自律システム番号として64518を使用しないでください。
- 32ビットASNは使用しないでください。AzureVPNゲートウェイは、現時点で16ビットASNをサ ポートしています。
- 次のASNは、内部ピアリングと外部ピアリングの両方のためにAzureによって予約されています。
	- Public ASNs: 8074、8075、12076
	- Private ASNs: 65515, 65517, 65518, 65519, 65520

AzureVPNゲートウェイに接続するときに、オンプレミスVPNデバイスにこれらのASNを指定す ることはできません。

- 次のASNはIANAによって予約されており、AzureVPNゲートウェイで設定できません。23456、 64496-64511、65535-65551、429496729[http://www.iana.org/assignments/iana-as-numbers-special-registry/](http://www.iana.org/assignments/iana-as-numbers-special-registry/iana-as-numbers-special-registry.xhtml) [iana-as-numbers-special-registry.xhtml](http://www.iana.org/assignments/iana-as-numbers-special-registry/iana-as-numbers-special-registry.xhtml)
- e) **[**パブリック **IP** の **CCR** インターフェイスへの割り当て(**Assign Public IP to CCR Interface**)**]** フィー ルドで、パブリック IP アドレスまたはプライベート IP アドレスを CCR インターフェイスに割り当 てるかどうかを決定します。

CCR インターフェイス IP アドレスは次の目的で使用されます。

- Cloud APIC GUIの管理インターフェイスを使用してCCRを設定できます。
- マルチクラウドおよびハイブリッドクラウド接続のために、サイト全体のインターフェイスを クロスプログラムできます。 Cisco Nexus Dashboard Orchestrator
- コントロール プレーン トラフィックとデータ プレーン トラフィックの両方の CCR の場合

デフォルトでは、この **[**有効**]** チェック ボックスはオンになっています。これは、CCR にパブリック IP アドレスを割り当てられることを意味します。

• パブリックIPアドレスをCCRに割り当てる場合は、**[**有効(**Enabled**)**]**の横にあるチェックボッ クスをオンのままにします。

• プライベートIPアドレスをCCRに割り当てるには、**[**有効(**Enabled**)**]**の横にあるチェックボッ クスをオフにします。

CCR 接続をプライベートからパブリック、またはその逆に変更すると、ネットワークが中断する可 能性があることに注意してください。

- リリース 5.1(2) 以降では、CCRに割り当てられたパブリック IP アドレスとプライベート IP アドレスの両方が、[クラウド リソース(Cloud Resources)] 領域にルータの他の詳細とと もに表示されます。パブリック IP が CSR に割り当てられていない場合は、プライベート IP だけが表示されます。 (注)
- f) **[**リージョンあたりのルータ数(**Number of Routers Per Region**)**]** フィールドで、各リージョンで使 用する Cisco Cloud Router (CCR)の数を選択します。

リージョンごとの CCR の数の制限の詳細については、サイト、リージョン、および CCR の数の制 限について (2 ページ) を参照してください。

- g) **[**ユーザー名(**Username**)**]** に、Cisco Cloud Router のユーザー名を入力します。
	- Azure クラウド サイトに接続する場合は、Cisco Cloud Router のユーザー名として admin を 使用しないでください。 (注)
- h) **[**パスワード(**Password**)**]** に、Cisco Cloud Router のパスワードを入力します。

[Confirm Password] フィールドに、もう一度パスワードを入力します。

- i) **[**価格タイプ**]** フィールドで、2 種類のライセンス モデルのいずれかを選択します。
	- Azuruマーケットプレイスでライセンスを使用するには、**Catalyst 8000VCiscoDNAEssentials** と **Catalyst 8000V Cisco DNA Advantage** の 2 つの PAYG オプションがあります。Cisco Cloud APIC は、**Catalyst 8000V Cisco DNA Advantage** を利用します。 (注)
	- **1. BYOL**
	- **2. PAYG**

**[BYOL** 価格タイプ(**BYOL Pricing Type**)**]** の場合、手順は次のとおりです。

**1. [**ルータのスループット(**Throughput ofthe routers**)**]**フィールドで、CiscoCloudRouterのスルー プットを選択します。

このフィールドの値を変更すると、展開されているCCRインスタンスのサイズが変更されます。 スループットの値を高くすると、導入されるVMのサイズが大きくなります。

次の点に注意してください。

- CCRのライセンスは、この設定に基づきます。準拠するには、Smartアカウントに同等以上 のライセンスが必要です。詳細については、「Azure[パブリッククラウドの要件」](cisco-cloud-apic-for-azure-installation-guide-2501-2504_chapter3.pdf#nameddest=unique_14)を参照し てください。
- クラウドルータは、ルータのスループットまたはログインクレデンシャルを変更する前に、 すべてのリージョンから展開解除する必要があります。

将来のある時点でこの値を変更する場合は、CCR を削除してから、この章のプロセスを再 度繰り返し、同じ **[**ルータのスループット(**Throughput of the routers**)**]** フィールドで新し い値を選択する必要があります。

**2.** 必要に応じて、[TCP MSS]フィールドに必要な情報を入力します。

リリース5.0 (2i) 以降では、TCPMSSオプションを使用してTCP最大セグメントサイズ (MSS) を設定できます。この値は、データギガビットイーサネットインターフェイス、クラウドルータ のIPSecトンネルインターフェイス、およびクラウド、オンプレミス、またはその他のクラウド サイトに対するVPNトンネルインターフェイスを含む、すべてのクラウドルータインターフェイ スに適用されます。クラウドへのVPNトンネルの場合、クラウドプロバイダーのMSS値がこの フィールドに入力した値よりも小さい場合は、低い方の値が使用されます。それ以外の場合は、 このフィールドに入力した値が使用されます。

MSS値はTCPトラフィックにのみ影響し、pingトラフィックなどの他のタイプのトラフィックに は影響しません。

**3. [**ライセンス トークン(**License Token**)**]** フィールドに、Cisco Cloud Router のライセンス トーク ンを入力します。

これは、シスコスマートソフトウェアライセンシングアカウントからの製品インスタンス登録 トークンです。このライセンストークンを取得するには、に移動し、[Smart Software Licensing Inventory Virtual Account]に移動して、製品インスタンス登録トークンを見つけます。 <http://software.cisco.com> > > 詳細については、「Cisco Cloud APIC [ライセンシング](cisco-cloud-apic-for-azure-installation-guide-2501-2504_chapter2.pdf#nameddest=unique_13)」を参照してく ださい。

プライベート IP アドレスを 15.e (15 ページ)の CCR に割り当てた場合、プライベー ト IP アドレスを使用して CCR のスマート ライセンスを登録するときに、**Cisco Smart Software Manager**(**CSSM**)に直接接続できます。この場合、エクスプレスルート経由 でCSSMに到達可能性を提供する必要があります。 (注)

**PAYG** 料金設定タイプの場合、手順は次のとおりです。

**1. [VM** タイプ**]** フィールドで、要件に応じていずれかの VM サイズを選択します。

Cisco Cloud APIC は、さまざまな VM タイプをサポートしています。以下の表は、使用可能な VM タイプのさまざまなインスタンスとその容量を示しています。

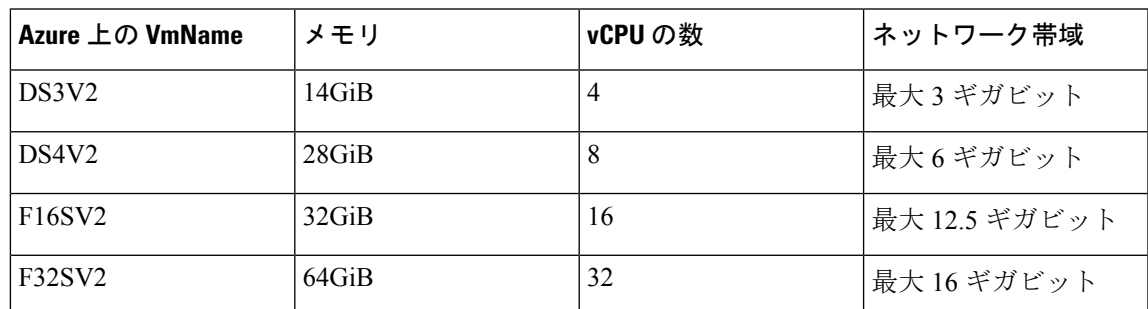

将来のある時点でこの値を変更する場合は、CCR を削除してから、この章のプロセス を再度繰り返し、同じ [VM] フィールドで新しい値を選択する必要があります。 (注)

このフィールドの値を変更すると、上の表にリストされているCCRの他の要素が変更されます。 VM サイズの値を大きくすると、スループットが高くなります。

**2.** 必要に応じて、**[TCP MSS]** フィールドに必要な情報を入力します。

リリース 5.0(2l) 以降では、TCP 最大セグメントサイズ(MSS)を設定するために **TCP MSS** オプ ションを使用できます。この値は、クラウドへの VPN トンネルとオンプレミス サイトまたは他 のクラウド サイトへの外部トンネルを含む、すべてのクラウド ルータ インターフェイスに適用 されます。クラウドへのVPNトンネルの場合、クラウドプロバイダーのMSS値がこのフィールド に入力した値よりも小さい場合は、低い方の値が使用されます。それ以外の場合は、このフィー ルドに入力した値が使用されます。

MSS値はTCPトラフィックにのみ影響し、pingトラフィックなどの他のタイプのトラフィックに は影響しません。

- (注) ユーザーは、PAYG を選択する際にライセンス トークンを提供する必要はありません。
- (注) BYOL でサポートされているすべての機能は、PAYG でサポートされます。
- ステップ **16** サイト間接続を設定するかどうかに応じて、適切なボタンをクリックします。
	- •サイト間接続を設定しない場合([リージョン管理(Region Management)]ページで管理するリージョ ンを選択したときに「サイト間接続 (Inter-Site Connectivity) 1を選択しなかった場合)、「保存して続 行(Save and Continue)] をクリックします。[Let's Configure the Basics] ページが再度表示されます。 ステップ 22 (19 ページ) にスキップします。
	- サイト間接続を設定する場合 (「リージョン管理 (Region Management) ] ページで管理するリージョ ンを選択したときに [サイト間接続(Inter-Site Connectivity)] を選択した場合)、ページの下部にあ る [次へ(Next)] をクリックします。[サイト間 Connectivity] ページが表示されます。
- ステップ **17** [サイト間接続(Inter-Site Connectivity)] ページに次の情報を入力します。
	- IPSec Tunnels to Inter-Site Routers:このフィールドは、クラウド サイトへのオンプレミス接続にのみ 必要です。オンプレミスサイトがない場合は、このフィールドに情報を入力する必要はありません。
		- この領域で、[AddPublic IPof IPsec TunnelPeer] フィールドの横にある [+] ボタンをクリックします。
			- オンプレミス デバイスへの IPsec トンネル終端のピア IP アドレスを入力します。
			- このピア IP アドレスを追加するには、チェック マークをクリックします。
	- OSPF Area for Inter-Site Connectivity:オンプレミス ISN ピアリングで使用されるアンダーレイ OSPF エリア ID を入力します(0.0.0.1など)。
	- [External Subnets for Inter-Site Connectivity] 見出しの下で、[+ Add External Subnet] フィールドの横にあ る [+] ボタンをクリックします。
		- Azureで使用されるサブネットトンネルエンドポイントプール(クラウドTEP)を入力します。 これは、/16〜/22のマスクを持つ有効なIPv4サブネットである必要があります(30.29.0.0/16な ど)。このサブネットは、オンプレミス接続に使用されるクラウド ルータの IPsec トンネル イ

ンターフェイスおよびループバックに対処するために使用され、他のオンプレミス TEP プール と重複することはできません。

• 適切なサブネット プールに入力したら、チェック マークをクリックします。

ステップ **18** すべての接続オプションを設定したら、ページの下部にある[次へ(Next)]をクリックします。

**[**クラウド リソース 命名規則(**Cloud Resource Naming Rules**)**]** ページが表示されます。

ステップ **19** [Cloud Resource Naming mode]を選択します。

リリース5.0(2)以降、クラウドAPICでグローバルネーミングポリシーを作成できます。これにより、 クラウドAPICからAzureクラウドに展開されたすべてのオブジェクトのカスタムクラウドリソース命名規 則を定義できます。命名規則、使用可能なオブジェクト名変数、ガイドライン、および制限事項の詳細 については、この章の前の項を参照してください。クラウドリソースの命名 (4 ページ)

次のいずれかを選択できます。

- デフォルト。AzureのクラウドAPICによって作成されたクラウドリソースには、ACIオブジェクトの 名前から派生した名前が割り当てられます。たとえば、リソースグループの名前はテナント、VRF、 およびリージョンに基づいて作成されます。CAPIC\_<tenant> \_<vrf> \_<region> 。
- [カスタム(Custom)]:各クラウドリソースの命名方法について独自のルールを定義できます。

カスタム命名を選択すると、各クラウドリソースの横に[編集(Edit)]アイコンが表示されます。編 集アイコンをクリックして、表示される1つ以上のリソースの命名規則を定義できます。

このタイプのリソースで使用可能な変数は、命名規則テキストボックスの下に表示されます。変数 は必須キーワードとオプションキーワードに分かれています。更新するルールの必須キーワードを すべて含める必要があります。たとえば、Azureのリソースグループの命名ルールを定義する場合 は、テナント名、VRF名、および地域キーワードを含める必要があります。

ステップ **20** グローバルリソース命名ポリシーを確認し、受け入れたことを確認します。

クラウドリソースが作成されると、その名前は変更できません。したがって、クラウドリソースを展開 する前に、前の手順で定義したグローバル名前付けポリシーを確認して受け入れる必要があります。準 備ができたら、[これらの命名規則に基づいてクラウドリソースを展開する(Deploy cloud resources based on these rules)]チェックボックスをオンにします。

チェックボックスをオフのままにして続行することもできます。この場合、変更は保存されますが、設 定は展開されません。展開する命名ポリシーを受け入れるには、この画面に戻る必要があります。

ステップ **21** このページに必要な情報をすべて入力したら、ページの下部にある [保存して続行(Save and Continue)] をクリックします。

[Let's Configure the Basics] ページが再度表示されます。

- ステップ **22 [**スマート ライセンシング**]** 行で、**[**登録**]**をクリックします。 **[**スマート ライセンシング**]** ページが表示されます。
- ステップ **23 [**スマート ライセンシング**]** ページに必要な情報を入力します。

CiscoSmart Licensingは、複数のシスコ製品間でソフトウェアライセンスを管理する統合ライセンス管理 システムです。お使いの Cloud APIC を Cisco Smart Licensing に登録するには、以下のようにします。

- 製品がインターネットにアクセスできること、またはネットワーク上にインストールされた Smart Software Manager サテライトにアクセスできることを確認してください。
- スマート アカウントにログインします。
	- Smart Software Manager: <https://software.cisco.com/>
	- Smart Software Manager サテライト: [https://www.cisco.com/c/en/us/buy/smart-accounts/](https://www.cisco.com/c/en/us/buy/smart-accounts/software-manager-satellite.html) [software-manager-satellite.html](https://www.cisco.com/c/en/us/buy/smart-accounts/software-manager-satellite.html)
- この製品インスタンスで使用するライセンスが含まれている仮想アカウントに移動します。
- 製品インスタンスの登録トークン(これによりスマート アカウントを識別)を生成し、そのトーク ンをコピーするか、または保存します。

スマート ソフトウェア ライセンシングの詳細については、<https://www.cisco.com/go/smartlicensing> を参照 してください。

ステップ **24** このページに必要なライセンス情報を入力した場合は、ページの下部にある**[**登録(**Register**)**]**をクリッ クします。評価モードで続行する場合は、**[**評価モードで続行(**Continue in Evaluation Mode**)**]** をクリッ クします。

[概要(Summary)] ページが表示されます。

ステップ **25 [**サマリ(**Summary**)**]** ページで情報を確認し、**[**完了(**Finish**)**]** をクリックします。

この時点で、Cloud APIC の内部ネットワーク接続の設定は完了です。

Cloud APIC を初めて展開する場合は、このプロセスが正常に完了するまでにかなりの時間(30 分程度) がかかることがあります。

- ステップ **26** CCR が正常に展開されたことを確認します。
	- a) Azure 管理ポータルのメイン ページで、左側のナビゲーション バーの **[**すべてのサービス(**All services**)**]**リンクをクリックし、**[**サブスクリプション(**Subscriptions**)**]**リンクをクリックします。

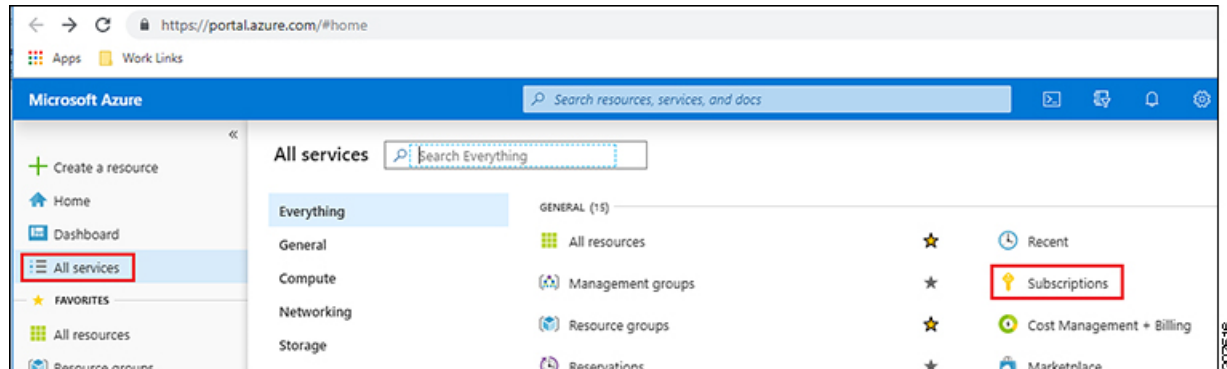

b) Azure管理ポータルの **[**サブスクリプション(**Subscriptions**)**]** ページで、作成したサブスクリプショ ンアカウントをクリックします。

そのサブスクリプションの概要情報が表示されます。

- c) そのサブスクリプションの概要ページで、左側のナビゲーション バーにある **[**リソース グループ (**Resource groups**)**]** リンクを見つけ、そのリンクをクリックします。 そのサブスクリプションのリソース グループが表示されます。
- d) [カスタム導入(Customdeployment)]ページで選択または作成したリソースグループを選択します。 Azure [でのクラウド](cisco-cloud-apic-for-azure-installation-guide-2501-2504_chapter4.pdf#nameddest=unique_37) APIC の導入 そのリソースグループの概要情報が表示されます。
- e) リソース グループの概要ページで、CCR VMインスタンス([TYPE] 列の下に **[**仮想マシン(**Virtual machine**)**]** と表示)を見つけ、その VM インスタンスのリンクをクリックします。 CCR VM インスタンスには、ct\_routerp\_*region\_x*\_0 形式の名前が付けられます。ここで、
	- regionは管理対象リージョンです(たとえば、westus、westus2、centralus、またはeastus)。
	- *x* は、ゼロから始まる CCR カウントです。
	- 例: ct\_routerp\_centralus\_0\_0またはct\_routerp\_centralus\_1\_0

CCR VM インスタンスの概要情報が表示されます。

- f) ページの左上にある[ステータス(Status)]フィールドを見つけます。
	- **[**ステータス(**Status**)**]** フィールドに **[**作成中(**Creating**)**]** というテキストが表示される場合 は、CCR がまだ完全に展開されていません。
	- **[**ステータス(**Status**)**]**フィールドに**[**実行中(**Running**)**]**というテキストが表示された場合は、 CCR が完全に展開されています。

### 次のタスク

Cisco Cloud APIC サイトとともに追加のサイトを管理するかどうかを決定します。

- CiscoCloud APICサイトとともに追加のサイト(オンプレミスサイトまたはクラウドサイ ト)を管理する場合([リージョン管理(Region Management)] ページで [サイト間接続 (Inter-SiteConnectivity)]オプションを選択した場合)。[マルチサイトを通じた](cisco-cloud-apic-for-azure-installation-guide-2501-2504_chapter6.pdf#nameddest=unique_27)CiscoCloud APIC [の管理](cisco-cloud-apic-for-azure-installation-guide-2501-2504_chapter6.pdf#nameddest=unique_27)
- クラウド ファースト設定をセットアップする場合は、Cisco Cloud APIC サイトとともに他 のサイトも管理しません(**[**リージョン管理(**Region Management**)**]** ページで **[**クラウド ルータ(**Cloud Routers**)**]** オプションのみを選択した場合)。追加設定用のマルチサイト を使用する必要はありません。ただし、この場合、Cisco Cloud APIC GUIで追加の設定を 実行する必要があります。

また、の手順に従って、Cisco Cloud APIC GUIを使用してテナントを作成する必要もあり ます。Cisco Cloud APIC GUI[を使用したテナントの作成](cisco-cloud-apic-for-azure-installation-guide-2501-2504_chapter7.pdf#nameddest=unique_47)

Cisco Cloud APIC GUIの[Global Create]オプションを使用して、次のコンポーネントを設定 します。

- テナント
- アプリケーション プロファイル

• EPG

詳細については、「Cisco Cloud APIC GUI [の操作」](cisco-cloud-apic-for-azure-installation-guide-2501-2504_chapter7.pdf#nameddest=unique_28)と「Cisco Cloud APIC [コンポーネント](cisco-cloud-apic-for-azure-installation-guide-2501-2504_chapter7.pdf#nameddest=unique_29) [の設定」](cisco-cloud-apic-for-azure-installation-guide-2501-2504_chapter7.pdf#nameddest=unique_29)を参照してください。

## **Cisco Cloud APIC** セットアップ ウィザードの設定の確認

このトピックの手順を使用して、 Cloud APIC セットアップ ウィザードに入力した設定情報が 正しく適用されていることを確認します。

Cisco Cloud APIC で、次の設定を確認します。

- [Cloud Resources]で、[Regions]をクリックし、選択したリージョンが[Admin State]列に管理対象として 表示されていることを確認します。
- [Infrastructure]で[Inter-Region Connectivity]をクリックし、この画面の情報が正しいことを確認します。
- [Infrastructure]で、[Inter-Site Connectivity]をクリックし、この画面の情報が正しいことを確認します。
- [ダッシュボード (Dashboard)] をクリックし、オンプレミス接続ステータスおよびリージョン間接続ス テータスボックスの情報を使用してセットアップウィザードとトンネル設定が適切であることを確認 します。

#### 次のタスク

に示す手順を使用して、マルチサイト設定を完了します。[マルチサイトを通じた](cisco-cloud-apic-for-azure-installation-guide-2501-2504_chapter6.pdf#nameddest=unique_27) Cisco Cloud APIC [の管理](cisco-cloud-apic-for-azure-installation-guide-2501-2504_chapter6.pdf#nameddest=unique_27)

翻訳について

このドキュメントは、米国シスコ発行ドキュメントの参考和訳です。リンク情報につきましては 、日本語版掲載時点で、英語版にアップデートがあり、リンク先のページが移動/変更されている 場合がありますことをご了承ください。あくまでも参考和訳となりますので、正式な内容につい ては米国サイトのドキュメントを参照ください。